## *How to Run a Budget Performance Report GL 324A/B*

- 1. Navigate to **GW GL Entry** and select **Reports** > **Request** > **Run Standard Requests.**
- 2. Select **Single Request** (default) and click OK.
- 3. In Name field, click the ellipsis (…) and select **GL-324 BPR** (A) Summary or (B) Detail (CSV or PDF), then OK.

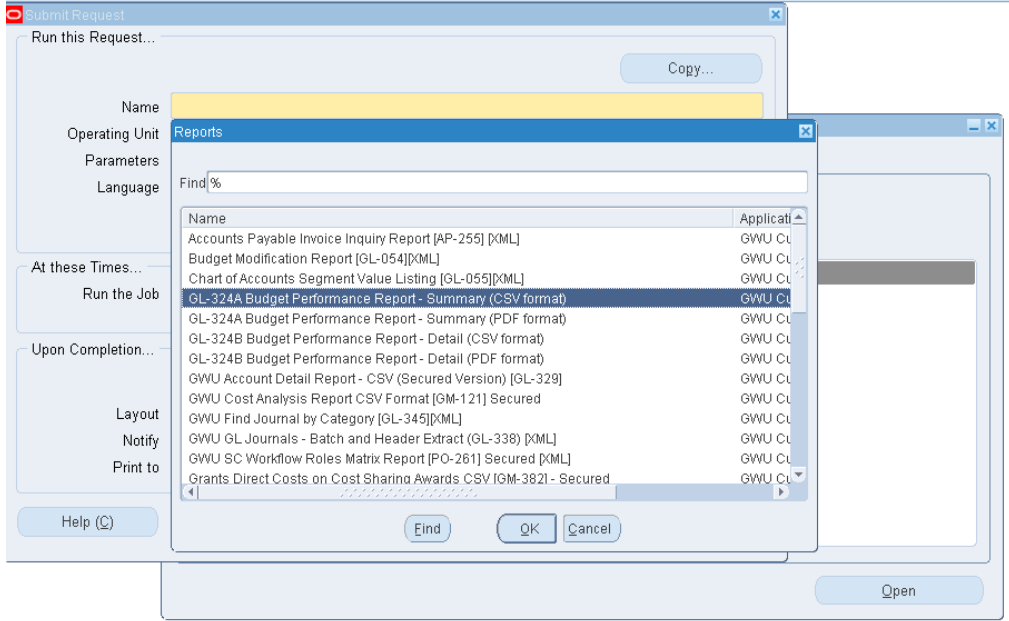

4. Next, select your parameters.

- **Budget Name**: Select the fiscal year you want; be sure to select the **"approved"** budget
- **Period Name**: Select the month you want
- **From Organization & To Organization**: Select one org # or a range of org #s
- **From Funding Source & To Funding Source**: Select one fund or a range of funds
- **Show Annual Budget and Prior YTD Actuals**: Select either yes or no

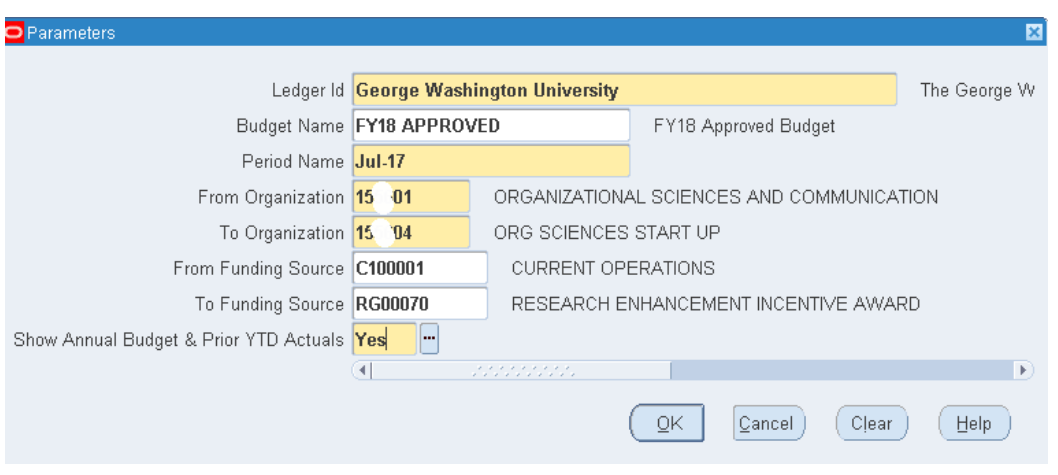

5. Once the parameters are set how you want them, click **OK**. Then to submit request, click **Submit**.

## *How to Run a Budget Performance Report GL 324A/B*

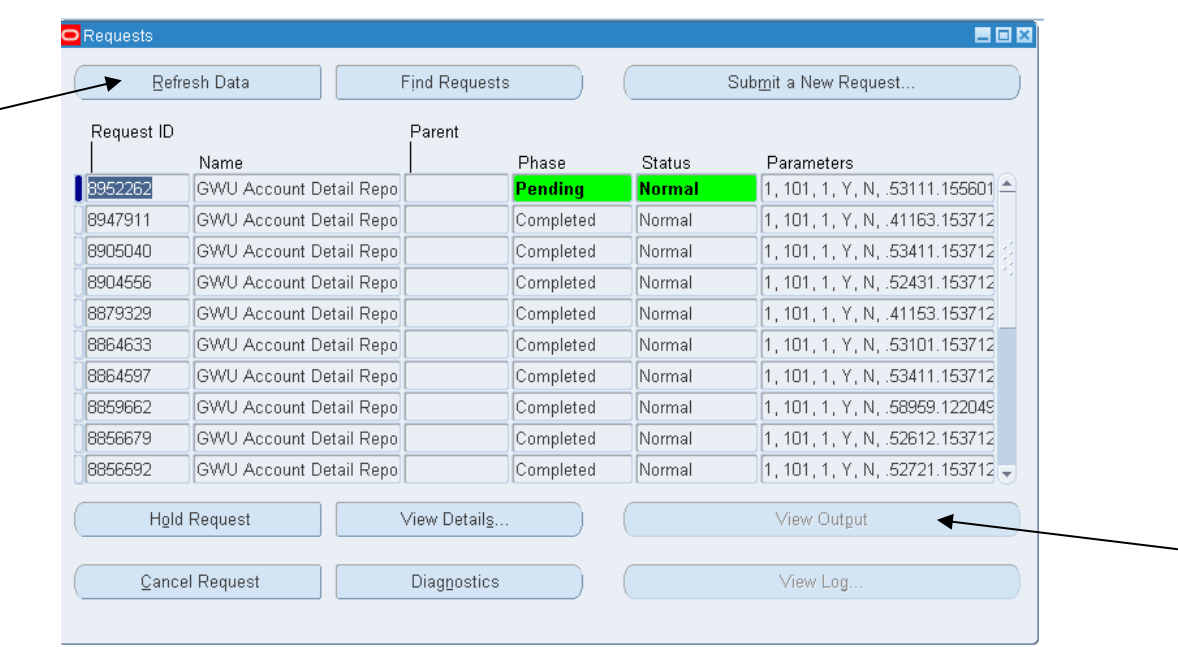

6. **Refresh Data** until the Phase is "Completed" and the Status is "Normal".

## 7. Then **View Output** and **Save** the file;

File > Save As > Select folder/location > Name file > Save

8. *IF you selected the CSV format*: **Convert** the saved text file to an Excel document and **save Excel doc**;

Open up Excel > File > Open > Browse for folder/location > Select the saved text file > Open In the wizard pop up box > select "Delimited" > Next > "Comma" > Finish

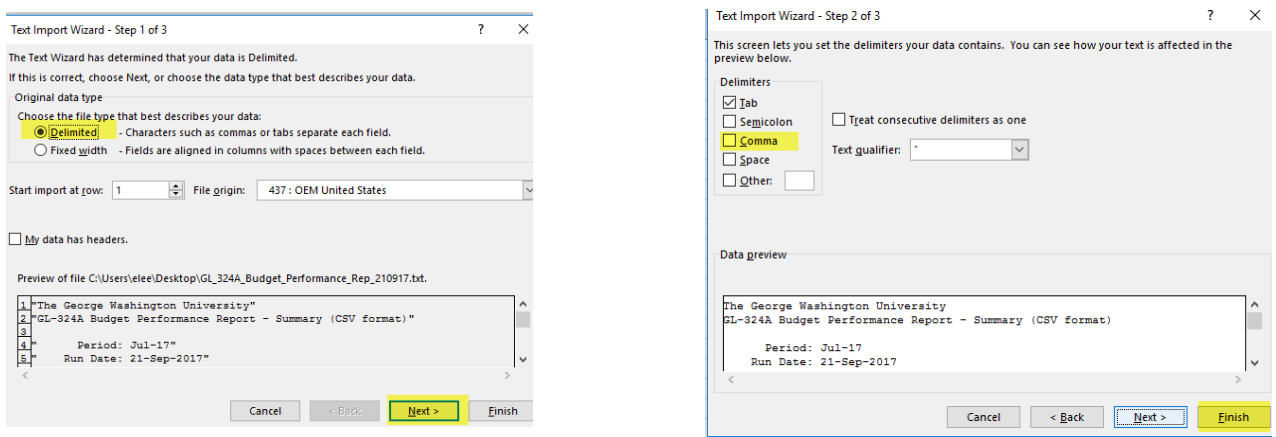

The data will populate in Excel. Format the file how you'd like. **Save** file but remember to **change type from Text to Excel**.